## Kort guide: Importera till DiVA - I fyra steg.

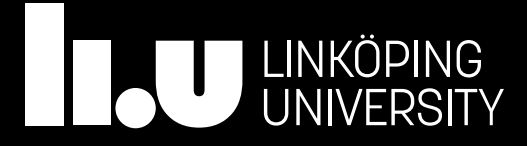

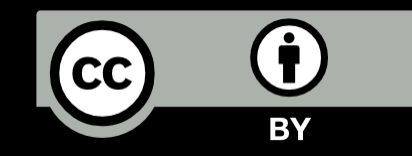

#### 1. Kontrollera

Sök i DiVA så att det du vill registrera inte redan finns där [liu.diva-portal.org](http://liu.diva-portal.org/smash)

Sök antingen på titeln, DOI eller ditt LiU-ID

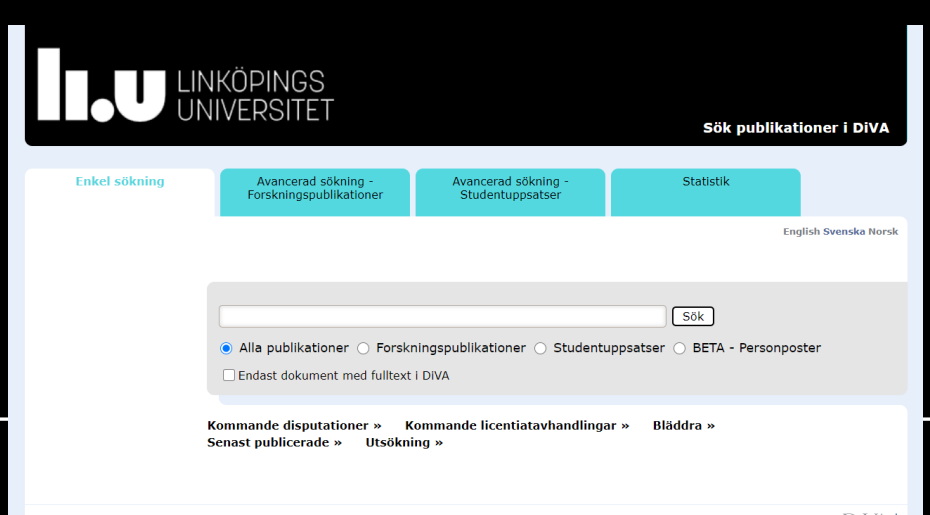

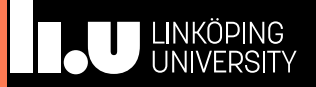

#### 1a. Så här söker du på LiU-ID

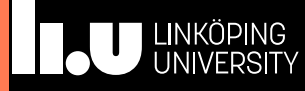

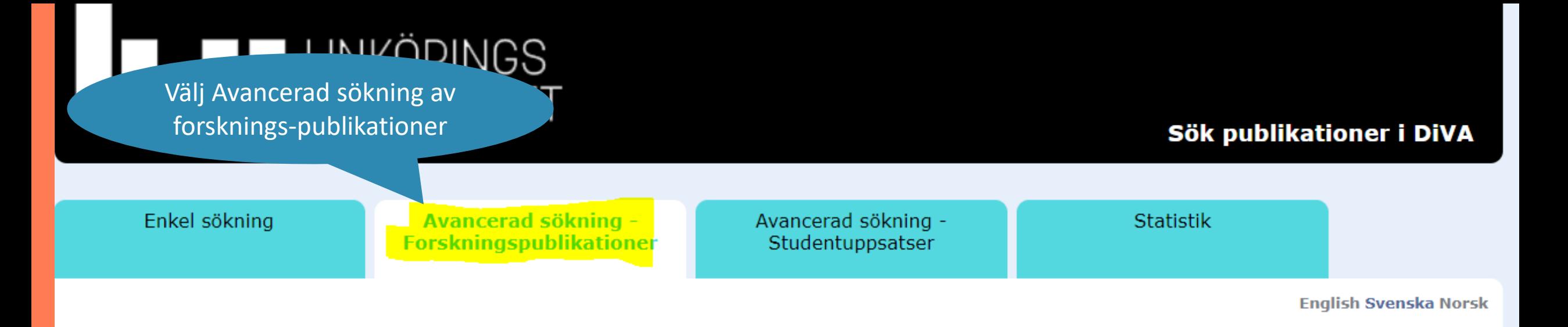

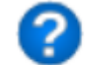

CZ.

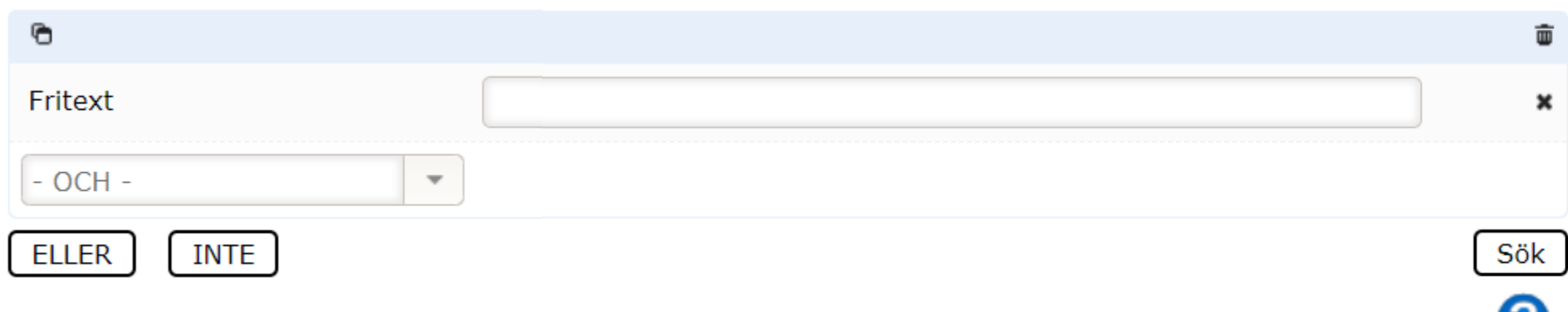

Begränsa sökningen ytterligare

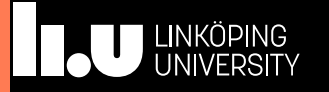

## LINKÖPINGS<br>UNIVERSITET

#### Sök publikationer i DiVA

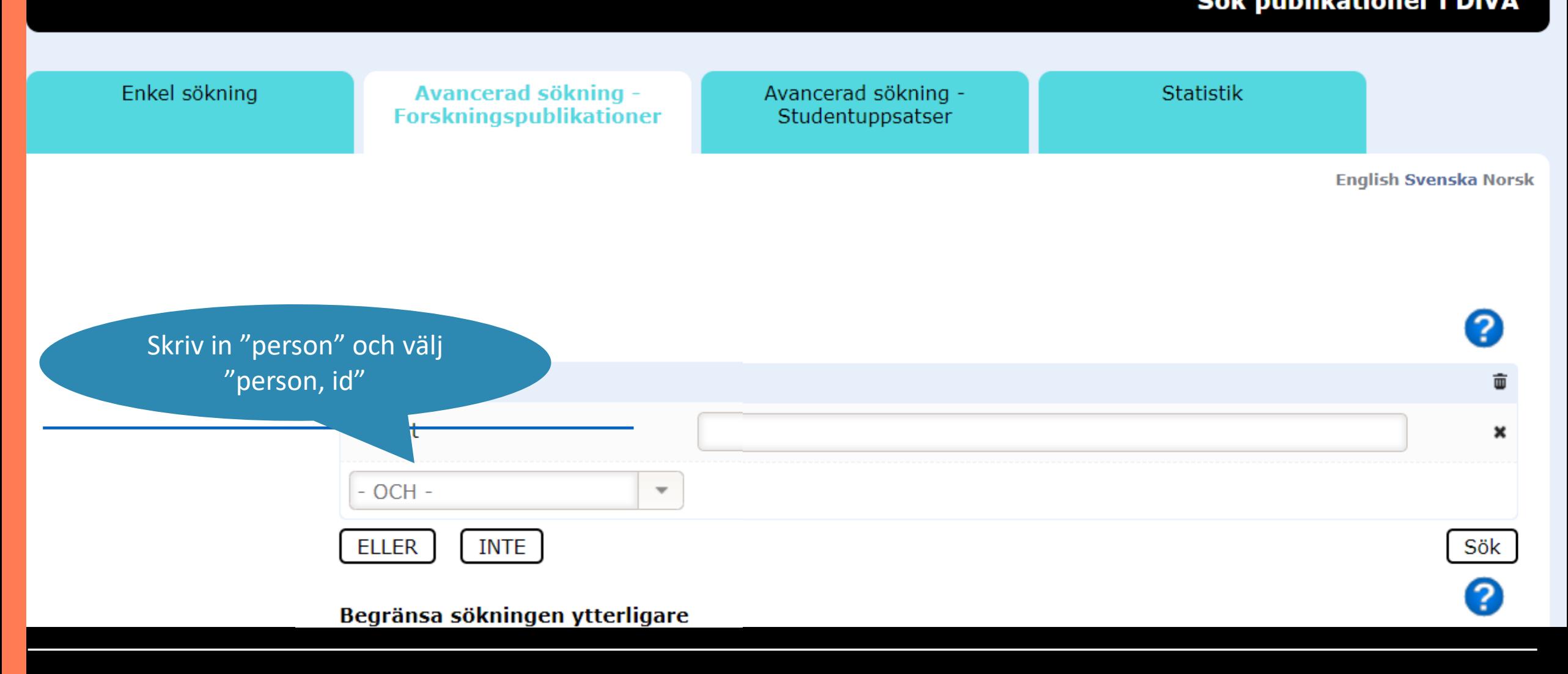

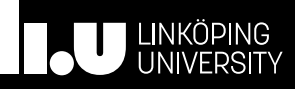

## LINKÖPINGS<br>UNIVERSITET

#### Sök publikationer i DiVA

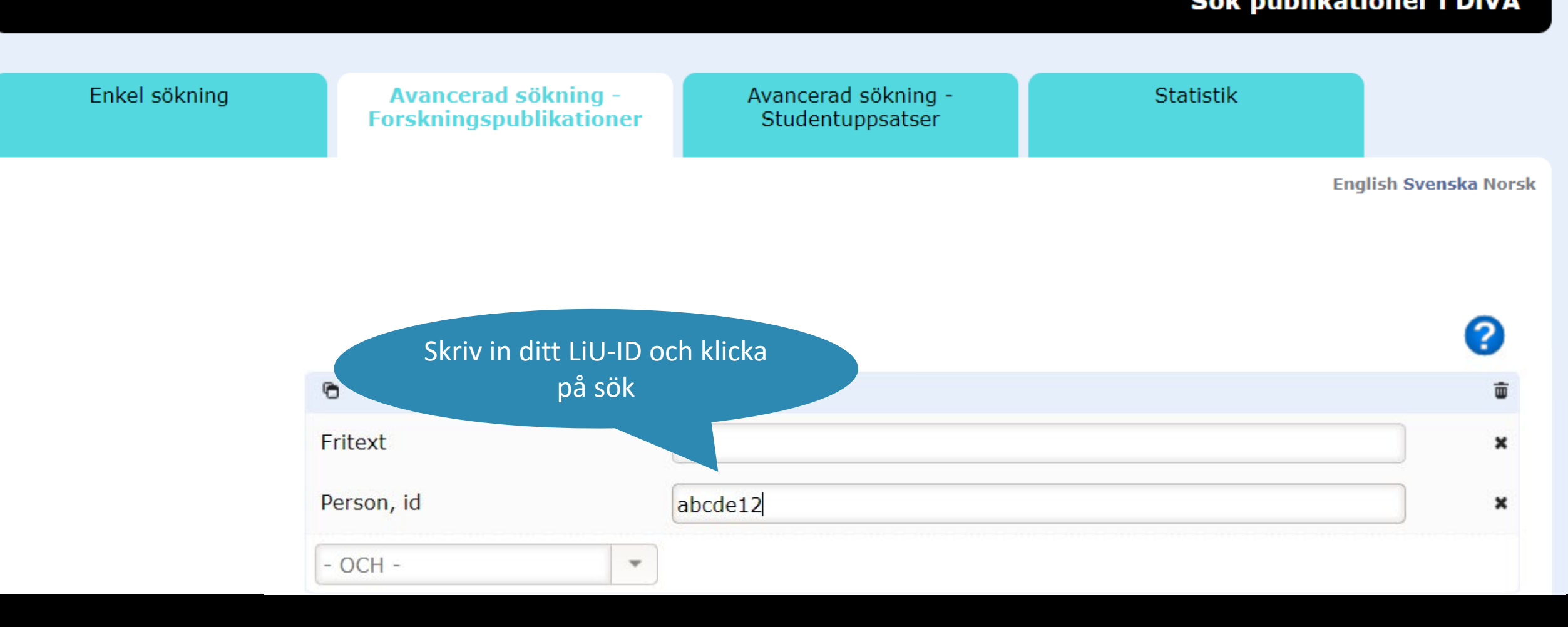

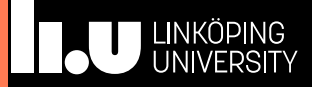

#### 2. Skaffa en fil att importera

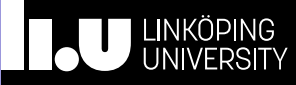

### 2a. Finns publikationen vid något annat lärosätes DiVA

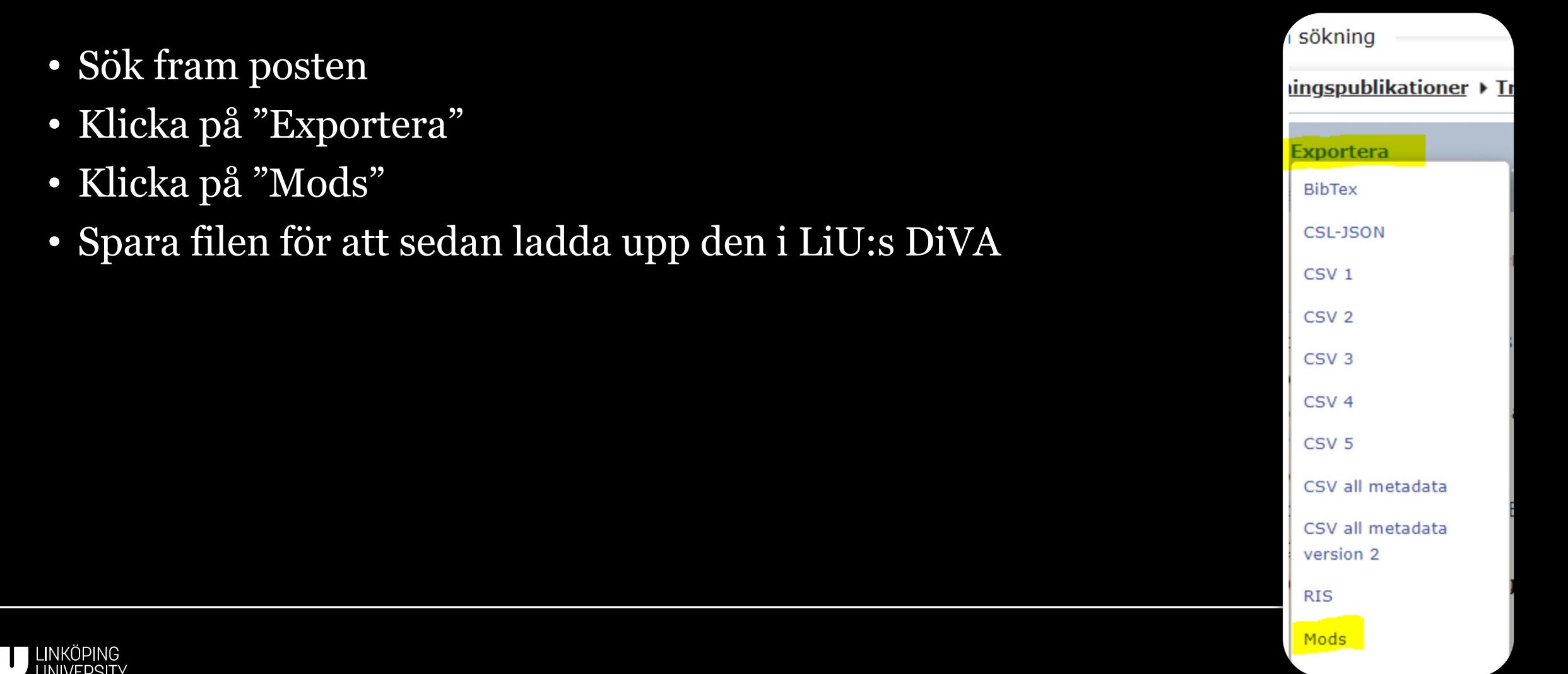

### 2b. Om artikeln finns i Pubmed

- Sök fram den i Pubmed
- Kopiera PMID som du hittar ovanför Abstract

Affiliations + expand PMID: 27741350 **DOI: 10.10** 

#### **Abstract**

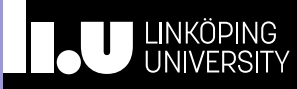

### 2c. Skaffa en fil från en annan källa

- DiVA stödjer filformaten:
	- BibTex (.bib eller .txt)
	- RIS
	- ISI
	- EndNote XML

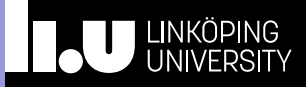

### 2c. Skaffa en fil från en annan källa

- Filer för import kan skapas från:
	- Artikelns sida hos tidskriften (RIS / BibTex)
	- Web of Science (ISI)
	- Bibliotekets katalog (RIS, BibTex)
	- Libris ("SKAPA REFERENS", välj RIS / BibTex)
	- Endnote (File > Export > välj Filformat: XML)
	- ORCID (BibTex)

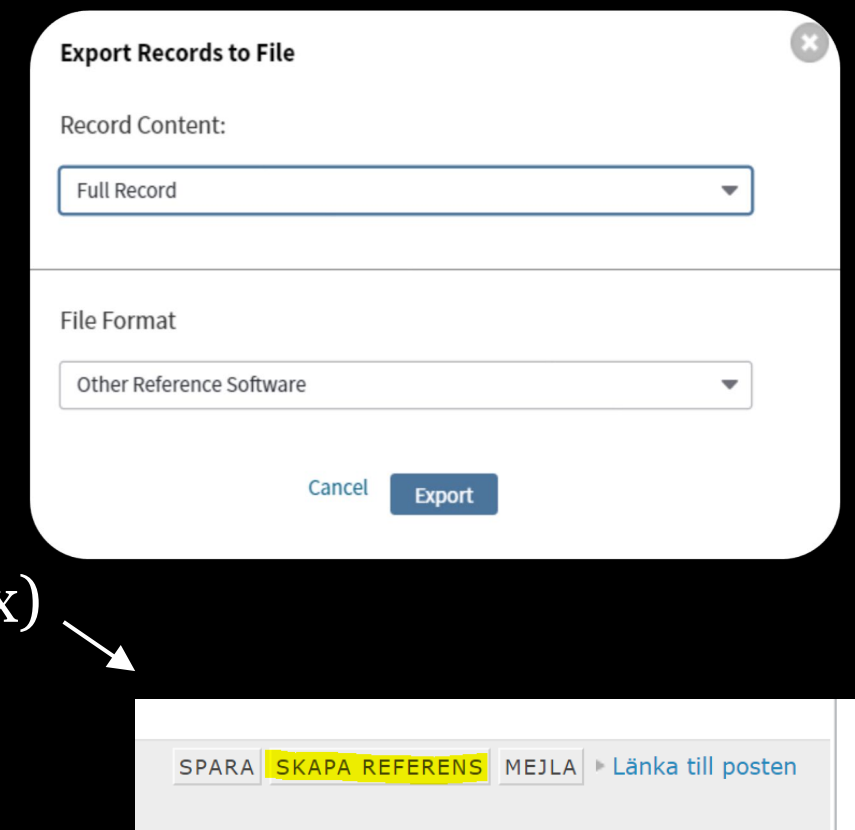

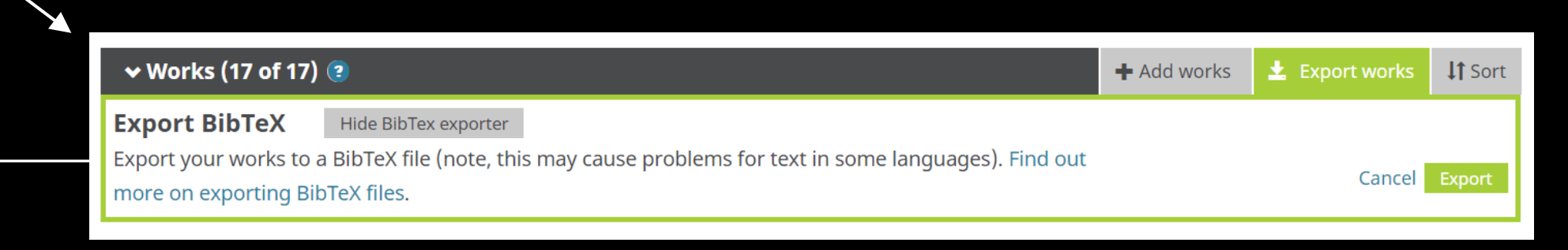

#### 3. Importera

Logga in i DiVA [liu.diva-portal.org/dream/](https://liu.diva-portal.org/dream/) Välj "Importera uppgifter om publikation" [liu.diva-portal.org/dream/import/](https://liu.diva-portal.org/dream/import/importList.jsf) Välj "importera från externa databaser"

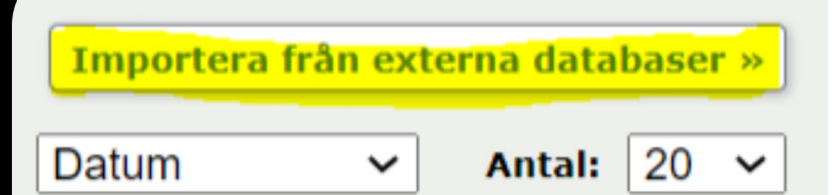

Importera uppgifter om publikation »

Här kan du importera referenser från en fil eller databas.

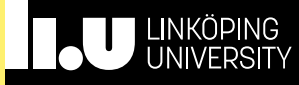

### 3. Importera

- För Pubmed
	- Klistra in PMID och klicka på "Importera"
- Övriga:
	- Välj format Från ett annat lärosätes DiVA: Välj "MODS V3"
	- Klicka på "Välj fil" och bläddra fram filen.
	- Klicka på "Importera"

#### Importera uppgifter om publikation?

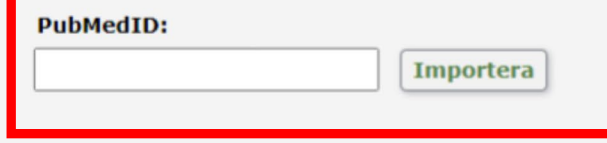

#### Välj format:

**Importera uppgifter** 

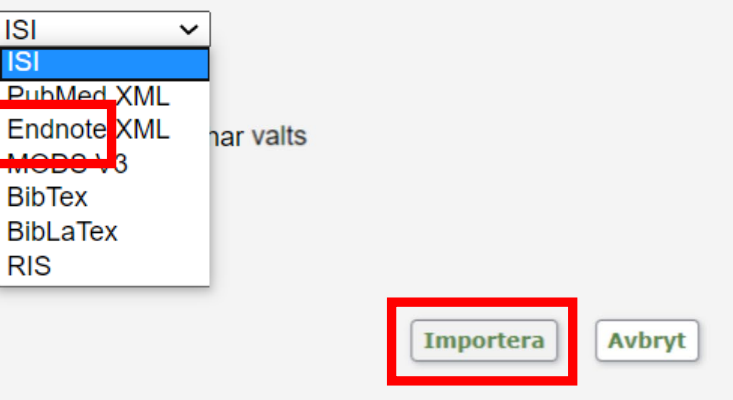

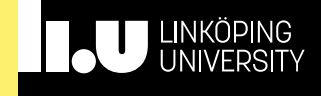

#### 4. Kontrollera posten / posterna

• Du får nu upp en lista på de publikationer du importerat

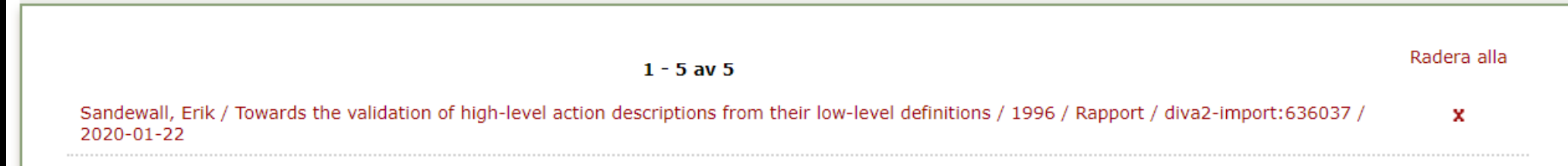

- Klicka på krysset för att ta bort en publikation.
- Klicka på den röda texten i listan för att slutföra registreringen.

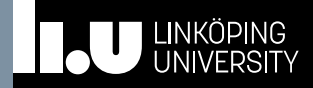

#### 4. Kontrollera posten / posterna

- Du får nu upp ett förifyllt formulär att fylla i.
- Kontrollera så allt stämmer och lägg till organisationstillhörighet om det saknas.

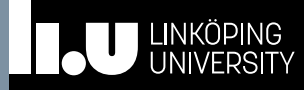

#### 4. Kontrollera posten / posterna

• Du får nu upp ett förifyllt formulär att fylla i. er kontrollera så allt stämmer och lägg till stämmer och lägg till stämmer och lägg till stämmer och lägg till<br>En stämmer och lägg till stämmer och lägg till stämmer och lägg till stämmer och lägg till stämmer och lägg ti organisationstille om det saknas.<br>En extensive om det saknas saknas saknas saknas saknas saknas saknas saknas saknas saknas saknas saknas saknas Organisationstillhörighet ska överesnstämma med originalpublikationen!

**Click to edit Master to edit Master Sprak Satts till** *Engelska* **autom** ett för språk se till att ändra det under • Kontrollera så allt stämmer och lägg till stämmer och lägg till stämmer och lägg till stämmer och lägg till <br>En stämmer och lägg till stämmer och lägg till stämmer och lägg till stämmer och lägg till stämmer och lägg ti Organisationstiller<br>Tital Abstract ska översige översige och startet i startet som startet som startet som startet i startet som startet som star<br>Skale som startet som startet som startet som startet som startet som startet som startet som startet som star Språk sätts till *Engelska* automatiskt. Är publikationen på något annat Titel, Abstract och Nyckelord.

organisationstillhörighet om det saknas. originalpublikationen.

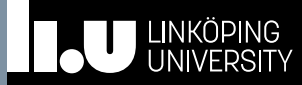

**Click The State Sprak satts till Engelski** ett för språk se till att ändra det under under tär att ändra det under det under det under det under det under<br>Språk se till att ändra det under det under det under det under det under det under det under det under det un • Kontrollera så allt stämmer och lägg till Organisationstiller<br>Tital Abstract ska översige översige och startet i startet som startet som startet som startet i startet som startet som star<br>Skale som startet som startet som startet som startet som startet som startet som startet som startet som star Språk sätts till *Engelski* automatiskt. Är publikationen Titel, Abstract och Nyckelord.

Nationell ämneskategori är obligatoriskt! Välj inte första nivån, utan på nivå två eller tre.

organisationstillhörighet om det saknas. originalpublikationen.

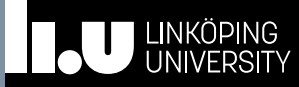

4. Kontrollera postes title style style style style style style and the posterior of the posterior of the post ett för språk se till att ändra det under under under under under under under under under under under under under under under under under under under under under under under under under under under under under under under • Kontrollera så allt stämmer och lägg till stämmer och lägg till stämmer och lägg till stämmer och lägg till s Organisationstiller<br>Tital Abstract ska översige översige och startet i startet som startet som startet som startet i startet som startet som star<br>Skale som startet som startet som startet som startet som startet som startet som startet som startet som star Språk sätts till *Engelski* av <sup>Lauua</sup> Är publikationen Titel, Abstract och Nyckelord.

Ladda inte upp filer! Vill du parallellpublicera, ladda inte upp filen, utan skicka in den enerat med njärp av<br>första nivån, utan på utan på <u>pinalse, pastication.</u><br>Iler maila till en@ei efteråt med hjälp av [ep.liu.se/publicationvisibility](https://ep.liu.se/publicationvisibility) eller maila till [ep@ep.liu.se](mailto:ep@ep.liu.se)

organisationstillhörighet om det saknas. originalpublikationen.

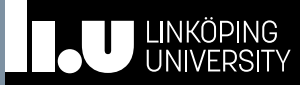

# Linköpings Universitet

Biblioteket

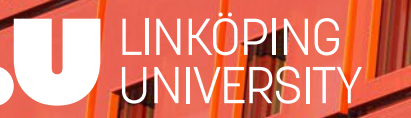

 $\bf \hat{U}$ 

 $cc$